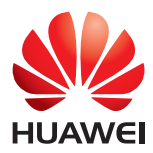

# HUAWEI MediaPad

### Guide de l'utilisateur

EMUI 3.0.5/3.1

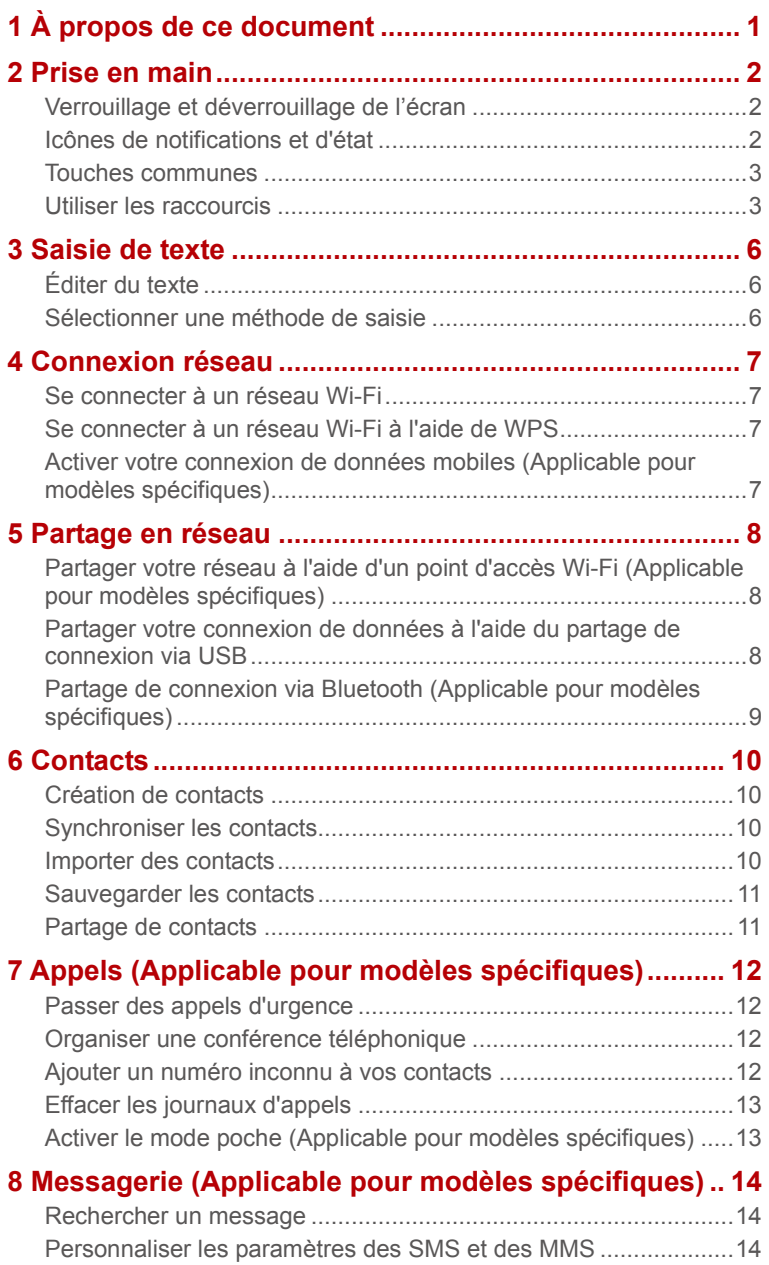

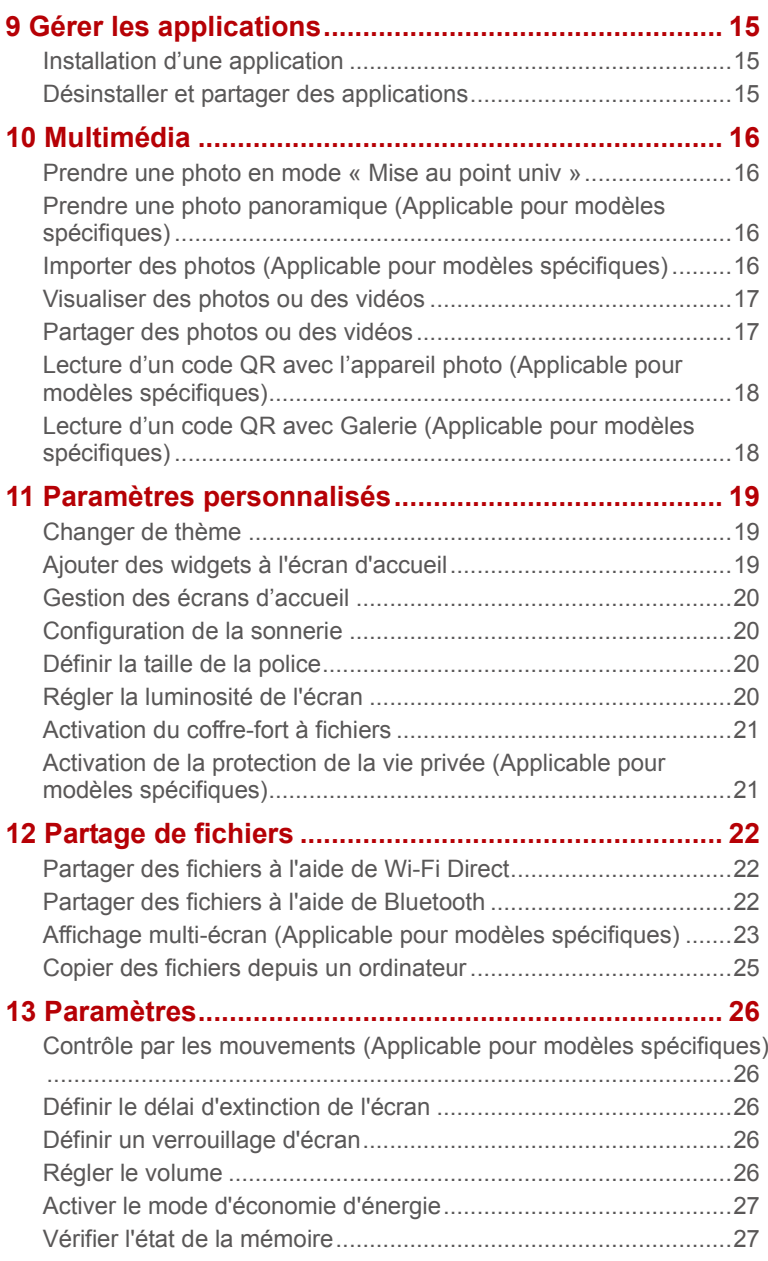

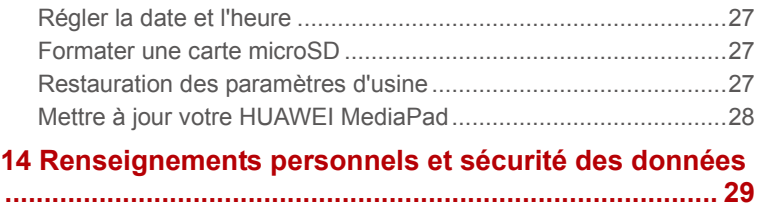

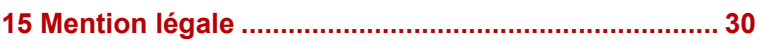

# <span id="page-4-0"></span>1 **À propos de ce document**

Nous vous remercions d'avoir choisi le HUAWEI MediaPad.

Ce document concerne le produit HUAWEI MediaPad qui exécute EMUI 3.0.5/EMUI 3.1. Dans ce document, les figures sont des captures d'écran prises avec le thème Bloom. Pour une meilleure lecture de ce manuel, activez le thème Bloom. Pour plus d'informations, reportez-vous à [Changer de thème.](#page-22-1)

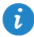

- Certains modèles ne prennent pas en charge les appels, les SMS ni les autres fonctions liées aux réseaux cellulaires.
- Certaines fonctions peuvent être différentes selon les modèles et les régions géographiques.

## <span id="page-5-0"></span>2 **Prise en main**

### <span id="page-5-1"></span>**Verrouillage et déverrouillage de l'écran**

 **Verrouillage de l'écran :** lorsque votre HUAWEI MediaPad est resté inactif pendant une durée déterminée, l'écran se verrouille automatiquement. Vous pouvez aussi verrouiller l'écran en appuyant sur le bouton d'alimentation.

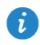

durée.

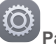

Sur l'écran d'accueil, touchez **Paramètres** > **Affichage** > **Veille** et sélectionnez une

 **Déverrouillage de l'écran :** appuyez sur le bouton d'alimentation pour allumer l'écran. Balayez l'écran dans n'importe quelle direction pour le déverrouiller.

#### <span id="page-5-2"></span>**Icônes de notifications et d'état**

Les barres de notification et d'état peuvent afficher les icônes suivantes qui vous informent de l'état de votre HUAWEI MediaPad.

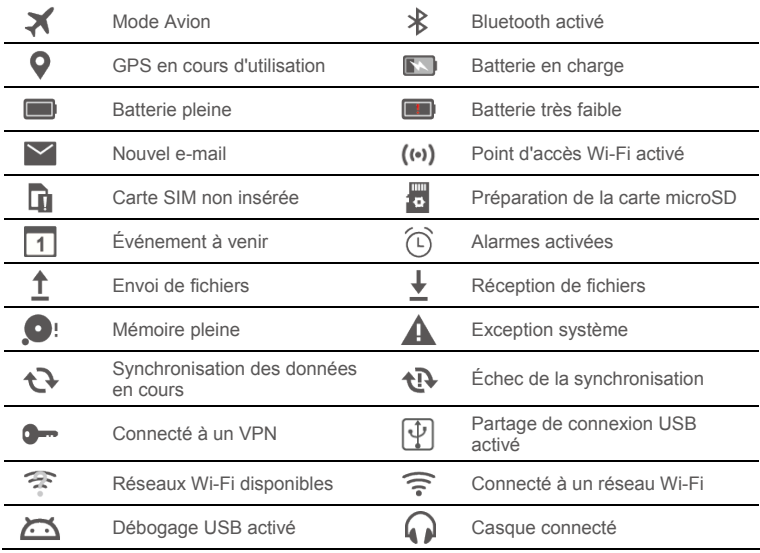

#### <span id="page-6-0"></span>**Touches communes**

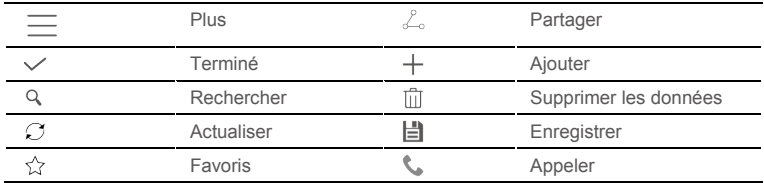

#### <span id="page-6-1"></span>**Utiliser les raccourcis**

- Pour ouvrir une application : Dans l'écran d'accueil, touchez l'application.
- Pour alterner entre l'écran d'accueil et ses extensions : Dans l'écran d'accueil, balayez du doigt vers la gauche ou la droite.
- Personnaliser votre écran d'accueil : Appuyez longuement sur l'écran d'accueil ou pincez deux doigts pour définir le fond d'écran, les widgets, etc.

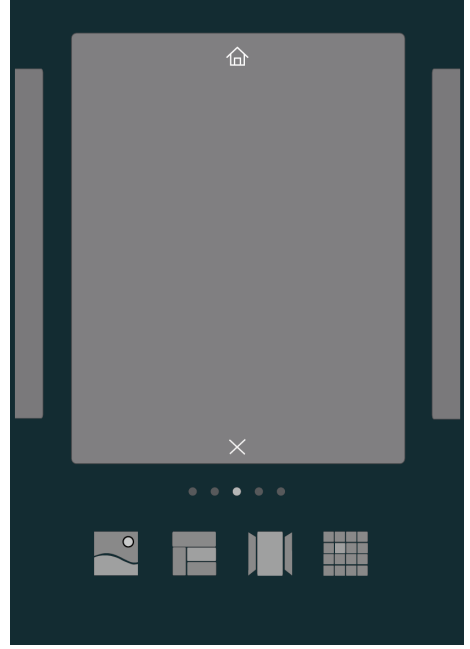

 Sur l'écran d'accueil, pincez trois doigts pour afficher les miniatures de l'écran d'accueil afin d'organiser les différents écrans. Pour plus d'informations, voir [Gestion des écrans](#page-23-0)  [d'accueil.](#page-23-0)

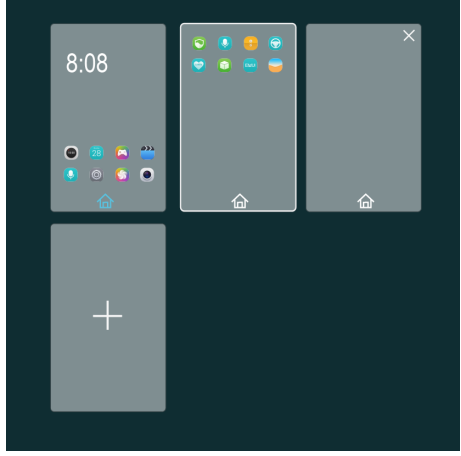

 Ouvrir les barres de notifications et de raccourcis : Faites glisser la barre du haut de l'écran vers le bas pour ouvrir la barre de notifications. Faites glisser votre doigt vers la gauche ou vers la droite pour alterner entre les notifications et les raccourcis.

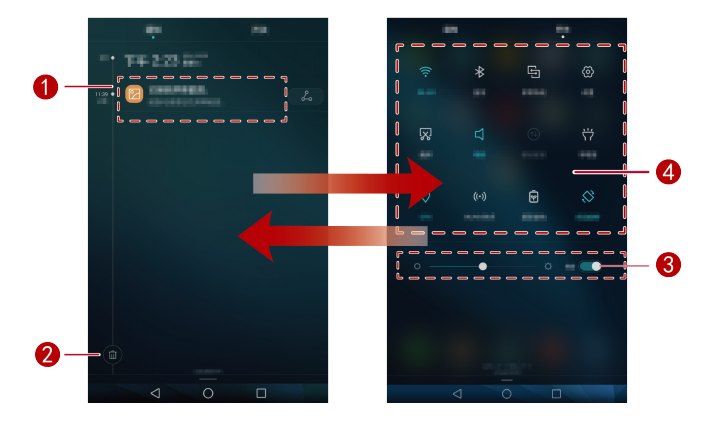

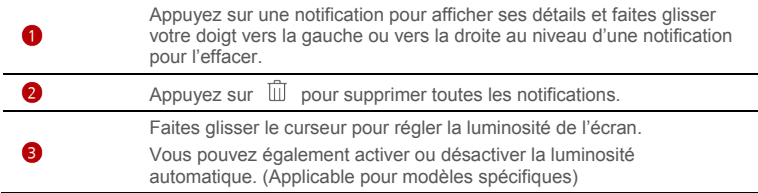

Touchez les interrupteurs de raccourci de la barre de notifications pour activer ou désactiver les fonctions. Appuyez de manière prolongée sur un interrupteur pour accéder à l'écran de configuration de la fonction correspondante.

Faites glisser les interrupteurs de raccourci, vous pouvez ensuite appuyer sur **Modifier** pour personnaliser la liste.

 $\bullet$ 

### <span id="page-9-0"></span>3 **Saisie de texte**

Votre HUAWEI MediaPad offre plusieurs méthodes de saisie de texte. Le clavier virtuel permet de saisir du texte rapidement.

- Pour activer le clavier virtuel, touchez un champ de texte.
- $\bullet$  Lorsque vous avez fini, touchez  $\vee$  pour masquer le clavier virtuel.

### <span id="page-9-1"></span>**Éditer du texte**

Vous pouvez copier, couper et coller du texte.

- **Sélectionner du texte** : Appuyez quelques instants sur le champ de texte jusqu'à ce que  $\overline{I}$  et  $\bullet$  apparaissent. Faites glisser  $\overline{I}$  et  $\bullet$  pour sélectionner le texte à éditer ou touchez **Tout sélectionner** pour sélectionner la totalité du texte.
- **Copier du texte** : Après avoir sélectionné le texte, touchez **Copier**.
- **Couper du texte** : Après avoir sélectionné le texte, touchez **Couper**.
- **Coller du texte** : Touchez l'emplacement où vous voulez insérer le texte (pour déplacer

le point d'insertion, faites glisser  $\bullet$  ) et touchez **Coller** pour coller le texte que vous aviez copié ou coupé.

#### <span id="page-9-2"></span>**Sélectionner une méthode de saisie**

Le HUAWEI MediaPad permet de saisir du texte de plusieurs manières. Vous pouvez sélectionner la méthode de saisie que vous préférez.

- **1.** Dans l'écran d'édition de texte, touchez un champ de texte pour activer le clavier virtuel.
- **2.** Effectuez un balayage vers le bas à partir de la barre de notification pour afficher le panneau de notification.
- **3.** Dans le panneau de notification, touchez **Sélectionner un mode de saisie**.
- **4.** Dans le menu des options qui s'affiche, sélectionnez la méthode de saisie.

### <span id="page-10-0"></span>4 **Connexion réseau**

 $\tilde{\bm{\iota}}$ 

÷

### <span id="page-10-1"></span>**Se connecter à un réseau Wi-Fi**

- Lorsque deux réseaux, un réseau Wi-Fi et un réseau mobile, sont disponibles en même temps, le HUAWEI MediaPad se connecte par défaut au réseau Wi-Fi. En cas de déconnexion du réseau Wi-Fi, le HUAWEI MediaPad se connecte alors automatiquement au réseau mobile.
- **1.** Sur l'écran d'accueil, touchez **Paramètres** > **Wi-Fi**.
- **2.** Placez le bouton Wi-Fi sur **Le C** pour activer le Wi-Fi. Votre HUAWEI MediaPad recherche les réseaux Wi-Fi disponibles.
- **3.** Sélectionnez le réseau Wi-Fi de votre choix et suivez les instructions à l'écran.

Si le réseau Wi-Fi que vous avez sélectionné comporte un SSID masqué, touchez **Ajouter un réseau** sous la liste des réseaux Wi-Fi et suivez les instructions à l'écran pour saisir les informations nécessaires pour vous connecter à ce réseau Wi-Fi.

Votre HUAWEI MediaPad consomme plus d'énergie lorsque le Wi-Fi est activé. Pour économiser la batterie, désactivez le Wi-Fi lorsqu'il est inutilisé.

### <span id="page-10-2"></span>**Se connecter à un réseau Wi-Fi à l'aide de WPS**

Si le routeur sans fil utilisé prend en charge la fonction WPS (Wi-Fi Protected Setup), vous pouvez vous connecter rapidement à un réseau Wi-Fi à l'aide de WPS.

- **1.** Sur l'écran d'accueil, touchez **Paramètres** > **Wi-Fi**.
- **2.** Placez le bouton **Wi-Fi** sur **pour activer le Wi-Fi.**
- **3.** Touchez >**Paramètres avancés** > **Connexion WPS** ou **Connexion PIN WPS**, puis suivez les instructions à l'écran pour effectuer les opérations sur le routeur sans fil.

#### <span id="page-10-3"></span>**Activer votre connexion de données mobiles (Applicable pour modèles spécifiques)**

L'utilisation des services de données peut entraîner des frais supplémentaires. Pour plus d'informations, contactez votre fournisseur de services.

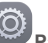

- **1.** Sur l'écran d'accueil, touchez **Paramètres**.
- **2.** Sous **Sans fil et réseaux**, touchez **Plus** > **Réseau mobile**.
- **3.** Touchez la touche en face de **Données mobiles** ou faites-la glisser en position pour activer le service de données.

# <span id="page-11-0"></span>5 **Partage en réseau**

Vous disposez de plusieurs méthodes pour partager la connexion de données de votre HUAWEI MediaPad avec d'autres appareils sans fil.

#### <span id="page-11-1"></span>**Partager votre réseau à l'aide d'un point d'accès Wi-Fi (Applicable pour modèles spécifiques)**

En configurant votre HUAWEI MediaPad comme point d'accès Wi-Fi, vous pouvez partager votre réseau mobile avec d'autres appareils.

Avant de partager votre connexion de données, activez le service de données mobiles sur votre HUAWEI MediaPad. Pour plus d'informations, reportez-vous [à Activer votre](#page-10-3)  [connexion de données mobiles \(Applicable pour modèles spécifiques\).](#page-10-3)

Lorsqu'un autre appareil accède à Internet par l'intermédiaire de la connexion de données de votre HUAWEI MediaPad, le contingent de données de votre HUAWEI MediaPad sera soumis à consommation.

- **1.** Sur l'écran d'accueil, touchez **Paramètres**.
- **2.** Sous **Sans fil et réseaux**, touchez **Plus** > **Partage de connexion**.
- **3.** Touchez **Point d'accès Wi-Fi**.
- **4.** Placez le bouton pour activer le point d'accès Wi-Fi.
- **5.** Touchez **Configurer le point d'accès Wi-Fi** et suivez les instructions à l'écran pour définir les informations nécessaires, dont la saisie du nom et du mot de passe de votre réseau Wi-Fi.

Une fois que le paramétrage du point d'accès Wi-Fi aura été effectué, les autres appareils activés pour le Wi-Fi pourront rechercher le point d'accès Wi-Fi fourni par votre HUAWEI MediaPad et s'y connecter.

#### <span id="page-11-2"></span>**Partager votre connexion de données à l'aide du partage de connexion via USB**

Vous pouvez partager le réseau de votre HUAWEI MediaPad avec un ordinateur à l'aide d'un câble USB.

**1.** Reliez votre HUAWEI MediaPad à un ordinateur à l'aide du câble USB fourni avec le HUAWEI MediaPad.

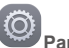

- **2.** Sur l'écran d'accueil, touchez **Paramètres**.
- **3.** Sous **Sans fil et réseaux**, touchez **Plus** > **Partage de connexion**.

**4.** Touchez **Via USB** pour partager votre connexion de données mobiles.

Une fois la connexion configurée, vous aurez accès à Internet sur l'ordinateur.

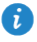

Lorsque vous utilisez le partage de connexion via USB, vous ne pouvez pas en même temps utiliser votre HUAWEI MediaPad comme périphérique de stockage USB.

### <span id="page-12-0"></span>**Partage de connexion via Bluetooth (Applicable pour modèles spécifiques)**

Le partage de connexion Bluetooth vous permet de partager la connexion de données de votre HUAWEI MediaPad avec d'autres appareils Bluetooth.

**1.** Dans l'écran d'accueil, appuyez sur **Paramètres**.

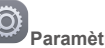

- **2.** Dans **Sans fil et réseaux**, appuyez sur **Plus** > **Partage de connexion**.
- **3.** Appuyez sur **Via Bluetooth** pour activer ou désactiver le partage de connexion Bluetooth.
- **4.** Activez le Bluetooth sur l'autre appareil et jumelez-le avec votre HUAWEI MediaPad.

# <span id="page-13-0"></span>6 **Contacts**

### <span id="page-13-1"></span>**Création de contacts**

**1.** Dans l'écran d'accueil, touchez **Contacts** pour afficher la liste des contacts.

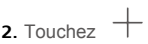

ĭ

- Si c'est la première fois que vous créez des contacts, votre HUAWEI MediaPad vous demandera où stocker ces contacts. La prochaine fois que vous créerez des contacts, les nouveaux contacts seront stockés par défaut à cet emplacement. En outre, cet emplacement est affiché dans l'écran des nouveaux contacts et vous pourrez le toucher pour en choisir un autre.
- **3.** Entrez les informations en rapport avec le contact : son nom, son numéro de téléphone et son adresse électronique.
- **4.** Touchez **Ajouter un champ** pour ajouter d'autres informations.
- **5.** Touchez  $\sqrt{ }$

#### <span id="page-13-2"></span>**Synchroniser les contacts**

Vous pouvez synchroniser avec votre HUAWEI MediaPad les contacts stockés dans vos comptes Gmail et Exchange (et réciproquement).

**1.** Sur l'écran d'accueil, appuyez sur **Paramètres**.

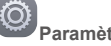

- **2.** Sous **Comptes**, sélectionnez le type de compte que vous voulez synchroniser.
- **3.** Appuyez sur le compte à synchroniser.

**4.** Faites glisser le bouton **Synchroniser les contacts** sur .

Si le compte que vous voulez synchroniser n'a pas été ajouté à votre HUAWEI MediaPad, appuyez sur **Ajouter un compte** et laissez-vous guider par les instructions à l'écran. Une fois ajouté, votre HUAWEI MediaPad sera automatiquement synchronisé avec votre compte.

#### <span id="page-13-3"></span>**Importer des contacts**

Vous pouvez importer des contacts vers votre HUAWEI MediaPad à partir d'une carte SIM ou microSD ou vous pouvez utiliser Wi-Fi Direct pour importer vers votre HUAWEI MediaPad les contacts d'autres appareils.

- **1.** Dans l'écran d'accueil, touchez **Contacts** pour afficher votre liste de contacts.
- $2.$  Touchez  $\equiv$  > **Importer/Exporter**.
- **3.** Sélectionnez la méthode d'importation et laissez-vous guider par les instructions qui s'affichent.

10

#### <span id="page-14-0"></span>**Sauvegarder les contacts**

Vous pouvez sauvegarder vos contacts sur une carte microSD pour prévenir leur perte ou leur destruction accidentelles.

1. Dans l'écran d'accueil, touchez **Contacts** pour afficher la liste des contacts.

- $2.$  Touchez  $\equiv$  > **Importer/Exporter**.
- <span id="page-14-1"></span>**3.** Touchez **Exporter vers la mémoire**.

#### **Partage de contacts**

Vous pouvez partager des contacts qui se trouvent dans votre HUAWEI MediaPad avec vos amis, par e-mail, par Bluetooth, etc.

- 1. Sur l'écran d'accueil, touchez **Contacts**.
- **2.** À partir de la liste des contacts, vous pouvez :
- toucher un contact que vous souhaitez partager, puis toucher  $\mathcal{L}_0$ ;
- toucher > **Importer/Exporter** > **Partager les contacts**, sélectionner les contacts que vous souhaitez partager, puis toucher  $\mathcal{L}_0$ .
- **3.** Dans la boîte de dialogue qui s'affiche, choisissez un mode de partage et suivez les instructions à l'écran pour partager les contacts.

### <span id="page-15-0"></span>7 **Appels (Applicable pour modèles spécifiques)**

#### <span id="page-15-1"></span>**Passer des appels d'urgence**

En cas d'urgence, vous n'avez pas besoin de carte SIM pour passer des appels d'urgence. Mais vous devez quand même vous trouver dans la zone de couverture.

**1.** Dans l'écran d'accueil, touchez **Téléphone**.

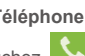

- 2. Entrez le numéro d'urgence local et touchez
	- Les appels d'urgence sont soumis à la qualité du réseau cellulaire, à l'environnement d'utilisation, aux politiques de votre fournisseur de services et aux lois et réglementations locales en vigueur. Il est recommandé de ne pas compter uniquement sur le HUAWEI MediaPad pour les communications importantes en cas d'urgence.

### <span id="page-15-2"></span>**Organiser une conférence téléphonique**

Votre HUAWEI MediaPad vous permet d'organiser de manière aisée des conférences téléphoniques avec vos amis, votre famille ou vos collègues de travail.

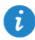

Pour pouvoir organiser une conférence téléphonique, vous devez avoir souscrit au service de conférence téléphonique. Pour plus d'informations, contactez votre fournisseur de services.

- **1.** Appelez le premier participant.
- **2.** Lorsque la connexion est établie, touchez  $+$  pour appeler le second participant. L'appel avec le premier participant est mis en attente.
- **3.** La seconde connexion établie, touchez  $\hat{\lambda}$  pour démarrer la conférence téléphonique.
- **4.** Pour ajouter d'autres participants, répétez les points 2 et 3.

<span id="page-15-3"></span>Une fois la conférence terminée, touchez pour y mettre fin.

#### **Ajouter un numéro inconnu à vos contacts**

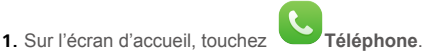

- 
- **2.** Dans le journal d'appels, touchez  $\overrightarrow{v}$  en face du numéro inconnu.
- **3.** Touchez  $+$  ou  $\leq$ .

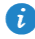

Vous pouvez aussi maintenir le numéro à ajouter appuyé, puis toucher **Nouveau contact** ou **Ajouter à un contact** .

### <span id="page-16-0"></span>**Effacer les journaux d'appels**

Pour supprimer une entrée particulière dans un journal d'appels : Dans l'écran **Téléphone**, appuyez quelques instants sur l'entrée en question. Dans le menu des options qui s'affiche, touchez **Supprimer l'entrée**.

Pour supprimer toutes les entrées d'un journal d'appels ou pour en supprimer quelques-

unes : Dans l'écran **Clavier**, touchez  $\equiv$  > **Supprimer le journal d'appels**.

- Cochez la case **Sélect, tout** et touchez  $\Box$  pour supprimer toutes les entrées du journal.
- $\bullet$  Sélectionnez un ou plusieurs journaux d'appels et touchez  $\overline{\mathbb{W}}$  pour les supprimer.

### <span id="page-16-1"></span>**Activer le mode poche (Applicable pour modèles spécifiques)**

Vous avez peur de manquer des appels importants lorsque votre HUAWEI MediaPad se trouve dans votre poche ? Le mode Poche vous permet d'augmenter progressivement le volume de la sonnerie et l'intensité du vibreur pour les appels entrants.

- **1.** Sur l'écran d'accueil, appuyez sur **Téléphone**.
- **2.** Sous Clavier, appuyez sur  $\overline{\phantom{a}}$  > **Paramètres d'appel**.
- **3.** Basculez l'interrupteur au niveau de **Mode Poche** pour activer le mode Poche.

### <span id="page-17-0"></span>8 **Messagerie (Applicable pour modèles spécifiques)**

#### <span id="page-17-1"></span>**Rechercher un message**

Cette fonctionnalité peut s'avérer utile si vous avez du mal à trouver un message spécifique dans une pile de messages.

- **1.** Dans l'écran d'accueil, touchez **Messages**.
- **2.** Entrez un mot clé dans la zone de recherche.
- **3.** Touchez Q
- <span id="page-17-2"></span>**4.** Dans la lise des résultats, sélectionnez le message qui vous intéresse pour l'ouvrir.

#### **Personnaliser les paramètres des SMS et des MMS**

Pour personnaliser à partir de la liste des messages les paramètres des SMS et des MMS,

les sonneries des notifications de messages, etc., touchez  $\equiv$  > **Paramètres**.

## <span id="page-18-0"></span>9 **Gérer les applications**

### <span id="page-18-1"></span>**Installation d'une application**

Lorsque vous installez une application, il se peut que le message **Installation bloquée** s'affiche. Lisez-le attentivement. Si vous souhaitez poursuivre l'installation, suivez les instructions à l'écran.

Pour vous procurer une application et l'installer, vous pouvez procéder de l'une des manières suivantes :

 Téléchargez-la à partir d'une boutique d'applications en ligne ou à l'aide d'un navigateur. Une fois l'application téléchargée, suivez les instructions à l'écran pour l'installer.

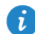

ï

Certaines applications tierces peuvent s'avérer incompatibles avec votre HUAWEI MediaPad. Il se peut qu'elles ne s'exécutent pas correctement et que votre HUAWEI MediaPad s'éteigne. Il est recommandé de ne télécharger que des applications de sources sûres.

- Connectez votre HUAWEI MediaPad à un ordinateur. Téléchargez ensuite l'application à l'aide de HiSuite ou d'un logiciel tiers. Une fois l'application téléchargée, suivez les instructions à l'écran pour l'installer.
- Pour envoyer à votre HUAWEI MediaPad une application qui se trouve sur un autre appareil, comme un téléphone ou une tablette, utilisez Bluetooth ou Wi-Fi Direct. Une fois la transmission terminée, cliquez sur l'application pour l'installer.
- Téléchargez l'application à partir d'un ordinateur. Copiez l'application dans votre

HUAWEI MediaPad. Une fois la copie effectuée, touchez **Fichiers** sur l'écran d'accueil de votre HUAWEI MediaPad. Sous **Catégories**, sélectionnez l'application et touchez **Applications** > **Applications**, puis suivez les instructions à l'écran pour l'installer.

#### <span id="page-18-2"></span>**Désinstaller et partager des applications**

Dans l'écran d'accueil, appuyez longuement sur l'application que vous souhaitez désinstaller ou partager.

- $\bullet$  Faites glisser l'application vers  $\quad \hfill \Box$  pour la désinstaller.
- Faites glisser l'application vers  $\leq 0$  pour la partager.

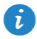

Certaines applications préinstallées ne peuvent pas être désinstallées.

# <span id="page-19-0"></span>10 **Multimédia**

#### <span id="page-19-1"></span>**Prendre une photo en mode « Mise au point univ »**

Avec le mode « Mise au point univ », vous pouvez modifier la mise au point d'une photo après qu'elle ait été prise.

- **1.** Sur l'écran d'accueil, appuyez sur **Appareil photo**.
- **2.** Appuyez sur  $\equiv$  > Mise au point univ. pour passer en mode « Mise au point univ ».
- **3.** Appuyez sur  $\bullet$  pour prendre une photo.
- **4.** Accédez à la Galerie et sélectionnez la photo prise en mode « Mise au point univ ».

**Communist** L'icône  $\Box$  signale les photos prises en mode « Mise au point univ ».

- **5.** Appuyez sur **b** pour passer en mode d'édition « Mise au point univ ».
- **6.** Appuyez sur une zone de la photo pour effectuer la mise au point sur cet endroit.
- <span id="page-19-2"></span>**7.** Appuyez sur  $\Box$ .

#### **Prendre une photo panoramique (Applicable pour modèles spécifiques)**

Votre HUAWEI MediaPad vous permet de prendre facilement des photos panoramiques sans objectif grand angle.

- **1.** Sur l'écran d'accueil, touchez **Appareil photo.**
- **2.** Touchez  $\equiv$  > **Panoramique** pour passer en mode Panorama.
- **3.** Touchez **pour commencer la prise de vue.**
- **4.** Suivez les instructions à l'écran et déplacez lentement votre appareil dans une direction.
- **5.** Touchez  $\Box$  pour arrêter la prise de vue. L'appareil photo fusionne automatiquement toutes les photos pour créer une photo panoramique.

#### <span id="page-19-3"></span>**Importer des photos (Applicable pour modèles spécifiques)**

Vous pouvez importer des photos vers votre HUAWEI MediaPad depuis un appareil photo ou un autre appareil de stockage (une clé USB, par exemple, ou un téléphone), mais pour cela, vous ne devez utiliser qu'un câble OTG USB.

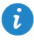

Pour vous procurer un câble OTG USB, contactez un vendeur agréé Huawei ou le revendeur de votre appareil.

Utilisez un câble OTG USB pour connecter un appareil photo et votre HUAWEI MediaPad.

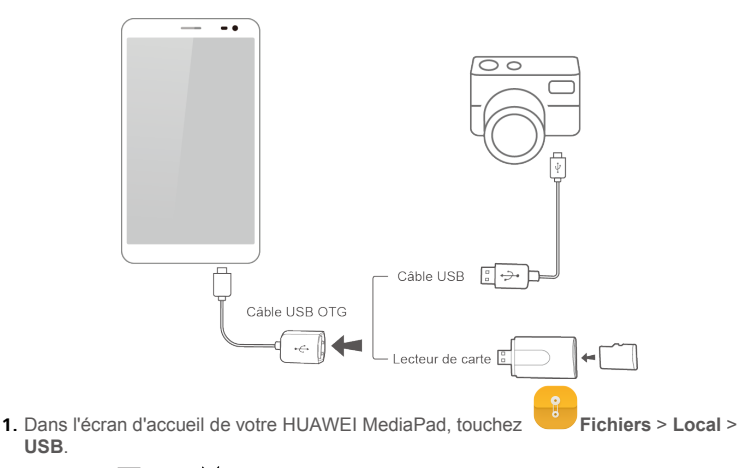

- **2.** Touchez  $\Box$  ou  $\delta$ , sélectionnez les photos ou les dossiers que voulez importer vers votre HUAWEI MediaPad.
- **3.** Touchez **Copier** ou **Couper**.
- <span id="page-20-0"></span>**4.** Choisissez l'emplacement où vous voulez enregistrer les fichiers et touchez **Coller**.

#### **Visualiser des photos ou des vidéos**

La Galerie est un moyen commode de visualiser des photos et des vidéos. Elle recherche et organise automatiquement les photos et les vidéos stockées dans la mémoire interne et sur la carte microSD de votre HUAWEI MediaPad pour vous aider à les retrouver plus facilement.

1. Dans l'écran d'accueil, touchez **Galerie** pour ouvrir la Galerie.

**2.** Touchez la photo ou la vidéo pour l'afficher en plein écran. Balayez du doigt vers la gauche ou vers la droite pour visualiser respectivement le fichier précédent ou le fichier suivant.

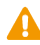

Vous pouvez rapprocher deux doigts ou les écarter pour effectuer respectivement un zoom avant ou un zoom arrière.

#### <span id="page-20-1"></span>**Partager des photos ou des vidéos**

Vous pouvez partager des photos et des vidéos via Bluetooth ou par e-mail. Prenez votre HUAWEI MediaPad et commencez à partager !

- 1. Dans l'écran d'accueil, touchez **Galerie** pour ouvrir la Galerie.
- 
- **2.** Appuyez quelques instants sur la photo ou la vidéo que vous voulez partager.
- **3.** Touchez  $\phi$  et choisissez comment vous voulez partager le fichier sélectionné (Bluetooth ou Wi-Fi Direct, par exemple). Puis laissez-vous guider par les instructions qui s'affichent. Pour plus d'informations, voir [Partage de fichiers.](#page-25-0)

#### <span id="page-21-0"></span>**Lecture d'un code QR avec l'appareil photo (Applicable pour modèles spécifiques)**

- 1. Sur l'écran d'accueil, touchez **Appareil photo**.
- **2.** Cadrez le code QR avec l'appareil photo.
- <span id="page-21-1"></span>**3.** Lorsque le code QR a été correctement scanné, touchez **Afficher les détails**.

#### **Lecture d'un code QR avec Galerie (Applicable pour modèles spécifiques)**

- 
- **1.** Sur l'écran d'accueil, touchez **Galerie**.
- **2.** Choisissez la photo d'un code QR.
- **3.** Touchez la photo.
- **4.** Touchez **Afficher les détails**.

# <span id="page-22-0"></span>11 **Paramètres personnalisés**

#### <span id="page-22-1"></span>**Changer de thème**

Votre HUAWEI MediaPad est livré avec plusieurs thèmes, ce qui vous permet de modifier facilement l'apparence de votre appareil aussi fréquemment que vous le voulez.

- **1.** Sur l'écran d'accueil, appuyez sur **Thèmes**.
- **2.** Faites glisser l'écran vers la gauche ou vers la droite pour parcourir les différents thèmes locaux et en ligne. (Applicable pour modèles spécifiques)
- **3.** Sélectionnez le thème désiré. Appuyez ensuite sur  $\boxtimes$ .

#### <span id="page-22-2"></span>**Ajouter des widgets à l'écran d'accueil**

Vous pouvez ajouter des widgets, comme le calendrier et les favoris, à l'écran d'accueil.

- **1.** Sur l'écran d'accueil, maintenez une zone vide appuyée.
- **2.** Touchez **Widgets**.
- **3.** Faites glisser un widget vers l'écran d'accueil et relâchez le doigt.

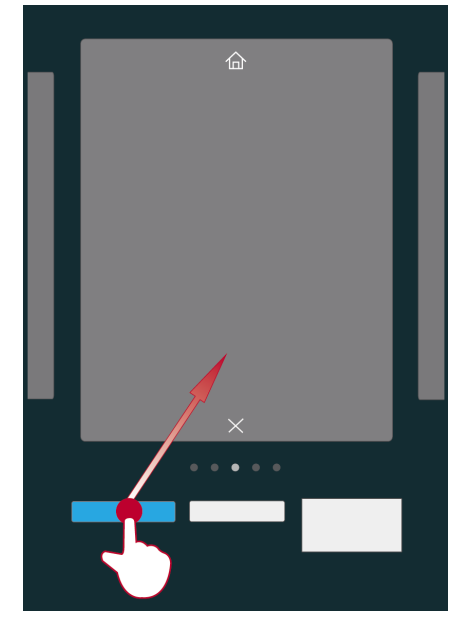

#### <span id="page-23-0"></span>**Gestion des écrans d'accueil**

Sur l'écran d'accueil, pincez trois doigts pour afficher les écrans d'accueil miniatures.

- $\bullet$  **Définir l'écran d'accueil par défaut** : dans le bas de l'écran, touchez  $\hat{a}$  et sélectionnez l'écran d'accueil actuel pour le définir en tant qu'écran d'accueil par défaut.
- **Déplacer un écran d'accueil :** maintenez l'écran d'accueil appuyé jusqu'à ce que votre appareil se mette à vibrer, puis faites glisser les écrans d'accueil dans la position souhaitée.
- Ajouter un écran d'accueil : pour ajouter un écran d'accueil, touchez  $+$ .
- Supprimer un écran d'accueil : pour supprimer un écran d'accueil vide, touchez  $\,\times$ .

### <span id="page-23-1"></span>**Configuration de la sonnerie**

- **1.** Dans l'écran d'accueil, touchez **Paramètres** > **Son**.
- **2.** Sélectionner le type de sonnerie souhaitée.
- **3.** Laissez vous guider par les instructions qui s'affichent pour sélectionner comme sonnerie votre musique ou votre enregistrement favori.

#### <span id="page-23-2"></span>**Définir la taille de la police**

- **1.** Dans l'écran d'accueil, touchez **Paramètres** > **Affichage**.
- **2.** Touchez **Taille de la police**.
- **3.** Sélectionnez la taille désirée.

### <span id="page-23-3"></span>**Régler la luminosité de l'écran**

- 
- 

**1.** Dans l'écran d'accueil, touchez **Paramètres** > **Tout** > **Affichage** > **Luminosité**.

- **2.** Dans la boîte de dialogue qui s'affiche, effectuez l'une des deux opérations suivantes :
- Cochez la case **Ajuster automatiquement la luminosité** pour que la luminosité de l'écran s'ajuste automatiquement en fonction de la lumière ambiante. (Applicable pour modèles spécifiques)
- Faites glisser le curseur vers la gauche ou vers la droite pour régler manuellement la luminosité de l'écran.

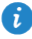

Vous pouvez également ouvrir le panneau de notification et rapidement régler la luminosité de l'écran à l'aide du raccourci.

#### <span id="page-24-0"></span>**Activation du coffre-fort à fichiers**

Le coffre-fort à fichiers vous aide à conserver vos fichiers importants et à protéger leur confidentialité.

**1.** Sur l'écran d'accueil, touchez **Fichiers**.

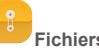

- **2.** Sous **Catégories** ou **Local**, touchez **Coffre-fort**.
- **3.** Touchez **Activer**.
- **4.** Suivez les instructions à l'écran pour définir le mot de passe de votre coffre-fort et votre question de sécurité, puis touchez **Effectué**.
- **5.** Touchez **Ajouter**.
- **6.** Suivez les instructions à l'écran et sélectionnez les fichiers à ajouter au coffre-fort.
- **7.** Touchez **AJOUTER** pour ajouter les fichiers au coffre-fort.

Ouvrez le coffre-fort à fichiers, touchez **Paramètres** > **Détruire coffre-fort** et suivez les instructions à l'écran pour supprimer le coffre. Pour retirer des fichiers du coffre avant de le supprimer, sélectionnez **Supprimer les fichiers**.

#### <span id="page-24-1"></span>**Activation de la protection de la vie privée (Applicable pour modèles spécifiques)**

Si vous souhaitez que des données privées qui se trouvent sur votre appareil restent invisibles à tous les autres utilisateurs, vous pouvez activer la fonction de protection de la vie privée et définir deux mots de passe : un pour vous-même et un autre pour les invités. Les contenus que vous aurez définis comme étant privés resteront invisibles aux personnes connectées avec le mot de passe pour les invités.

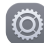

- **1.** Sur l'écran d'accueil, touchez **Paramètres** > **Sécurité**.
- **2.** Touchez **Confidentialité** > **Commençons**.
- **3.** Sélectionnez un format de mot de passe.
- **4.** Suivez les instructions à l'écran, puis saisissez le mot de passe propriétaire et celui pour les invités.
- **5.** Sous **Établir données privées**, définissez les contacts, les albums et les applications que vous souhaitez vous réserver.

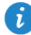

Pour désactiver la protection, déverrouillez votre HUAWEI MediaPad à l'aide du mot de passe propriétaire. Accédez à l'écran **Confidentialité**, saisissez le mot de passe propriétaire et désactivez **Confidentialité**. Une fois la protection désactivée, votre mot de passe propriétaire devient le mot de passe de déverrouillage de l'écran et celui pour les invités n'est plus valable.

# <span id="page-25-0"></span>12 **Partage de fichiers**

### <span id="page-25-1"></span>**Partager des fichiers à l'aide de Wi-Fi Direct**

Wi-Fi Direct est une fonction permettant de se connecter à des appareils sans fil via un réseau Wi-Fi. Une fois connectés, les appareils sans fil peuvent rapidement partager des fichiers entre eux.

- **1.** Dans l'écran d'accueil, touchez **Paramètres** > **Wi-Fi**.
- **2.** Appuyez sur la touche en regard de Wi-Fi ou faites-la glisser vers **to pour activer le** Wi-Fi.
- **3.** Touchez  $\frac{1}{2}$ . Sur l'appareil récepteur, activez Wi-Fi Direct. Votre HUAWEI MediaPad recherche alors automatiquement les appareils disponibles.
- **4.** Sélectionnez l'appareil à associer à votre HUAWEI MediaPad.
- **5.** Sur votre HUAWEI MediaPad, appuyez quelques instants sur le fichier à partager. Dans le menu des options qui s'affiche, touchez **Partager** > **Wi-Fi Direct**.
- **6.** Dans le menu des options qui s'affiche, sélectionnez l'appareil souhaité et, pour finir, sur cet appareil, touchez la touche de réception de fichier.

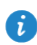

Si votre HUAWEI MediaPad et l'appareil sont connectés au même réseau Wi-Fi et que Wi-Fi Direct est activé sur tous les deux, vous pouvez directement partager des fichiers sans avoir à associer vos appareils.

#### <span id="page-25-2"></span>**Partager des fichiers à l'aide de Bluetooth**

- **1.** Dans l'écran d'accueil, touchez **Paramètres** > **Bluetooth**.
- **2.** Appuyez sur la touche en regard de **Bluetooth** ou faites-la glisser vers **that** pour activer Bluetooth.
- **3.** Sélectionnez l'appareil auquel associer votre HUAWEI MediaPad.
- **4.** Sur votre HUAWEI MediaPad, appuyez quelques instants sur le fichier à partager. Dans le menu des options qui s'affiche, touchez **Partager** > **Bluetooth**.
- **5.** Dans le menu des options qui s'affiche, sélectionnez l'appareil souhaité. Sur l'appareil, appuyez sur la touche qui vous permettra de recevoir le fichier.

#### <span id="page-26-0"></span>**Affichage multi-écran (Applicable pour modèles spécifiques)**

Vous pouvez afficher les photos, vidéos ou jeux de votre HUAWEI MediaPad sur un écran de plus grande taille (une TV par exemple) pour mieux les visualiser. Si votre TV ne prend pas en charge le HDMI et une résolution de 720p ou supérieure, vous pouvez utiliser un HUAWEI MediaQ pour l'affichage multi-écran.

- **1.** Reliez le HUAWEI MediaQ au téléviseur à l'aide d'un câble HDMI.
- **2.** Allumez le téléviseur et le HUAWEI MediaQ, puis sélectionnez la source HDMI sur le téléviseur. L'interface principale du HUAWEI MediaQ s'affiche sur le téléviseur.
- **3.** Connectez votre HUAWEI MediaPad au même réseau Wi-Fi que le HUAWEI MediaQ selon l'une des méthodes suivantes :
- Connectez votre HUAWEI MediaPad au réseau Wi-Fi configuré par le HUAWEI MediaQ. Le nom et le mot de passe du réseau Wi-Fi du HUAWEI MediaQ sont indiqués dans le coin supérieur gauche de l'écran du téléviseur.

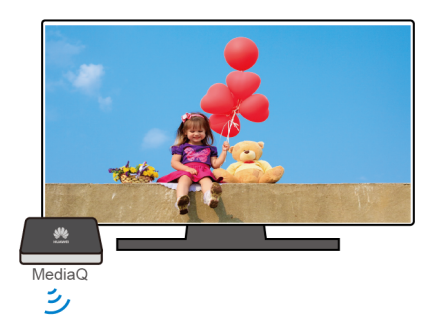

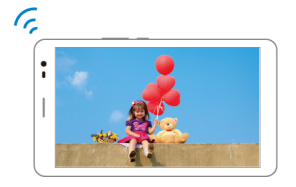

 Connectez votre HUAWEI MediaPad et le HUAWEI MediaQ à votre réseau Wi-Fi domestique.

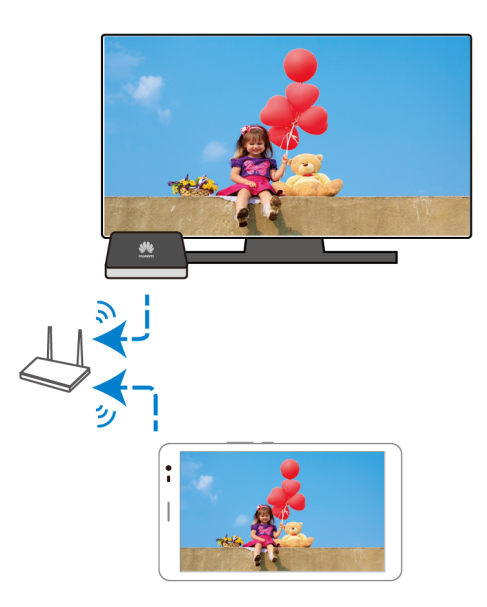

- **4.** Sur l'écran d'accueil de votre HUAWEI MediaPad, effectuez un balayage vers le bas sur la barre d'état pour ouvrir le panneau de notification.
- **5.** Ouvrez votre panneau de notification. Sous Raccourcis, touchez **6.**, sélectionnez l'appareil récepteur et démarrez l'affichage multi-écran.

i

Pour plus d'informations, reportez-vous au manuel de l'utilisateur du HUAWEI MediaQ.

#### <span id="page-28-0"></span>**Copier des fichiers depuis un ordinateur**

Utilisez un câble USB pour connecter votre HUAWEI MediaPad à un ordinateur. Balayez l'écran vers le bas à partir de la barre d'état pour ouvrir la barre de notifications. Suivez les instructions qui s'affichent sur l'écran de votre HUAWEI MediaPad pour sélectionner une méthode de connexion. Vous pourrez alors transférer des fichiers entre votre HUAWEI MediaPad et l'ordinateur.

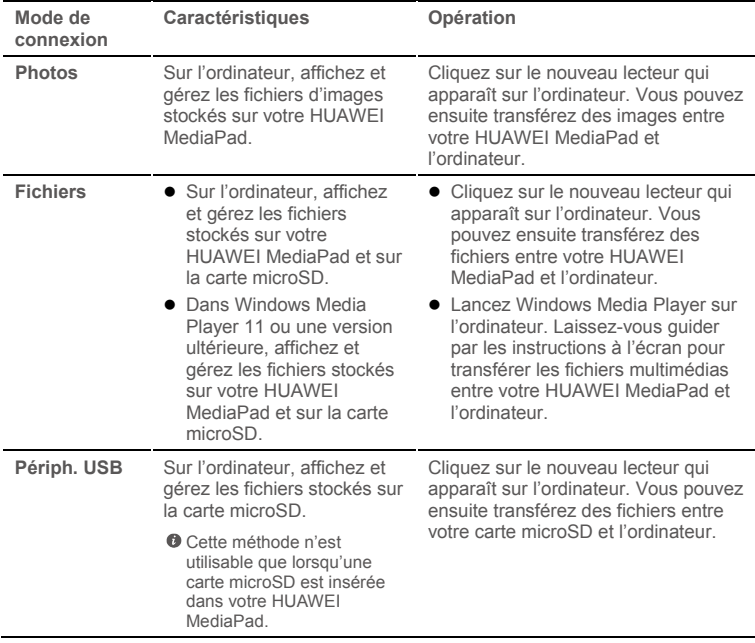

# <span id="page-29-0"></span>13 **Paramètres**

#### <span id="page-29-1"></span>**Contrôle par les mouvements (Applicable pour modèles spécifiques)**

Le contrôle par les mouvements vous permet de contrôler le HUAWEI MediaPad à l'aide de mouvements simples. Pas exemple, pour mettre le téléphone en mode muet ou passer des appels rapidement ou y répondre.

- **1.** Dans l'écran d'accueil, touchez **Paramètres**.
- **2.** Touchez **Contrôle de mouvements**.
- **3.** Dans l'écran **Contrôle de mouvements**, sélectionnez une option et sélectionnez un mouvement pour activer cette option.

#### <span id="page-29-2"></span>**Définir le délai d'extinction de l'écran**

Vous pouvez définir le délai au bout duquel votre HUAWEI MediaPad éteint automatiquement l'écran pour économiser de l'énergie.

- **1.** Dans l'écran d'accueil, touchez **Paramètres** > **Affichage** > **Veille**.
- <span id="page-29-3"></span>**2.** Choisissez un délai d'extinction.

#### **Définir un verrouillage d'écran**

- 
- 

**1.** Sur l'écran d'accueil, appuyez sur **Paramètres** > **Tout** > **Ecran de verrouillage.** 

**2.** Suivez les instructions à l'écran pour configurer le verrouillage de l'écran.

Lorsque le verrouillage de l'écran est activé, votre écran se verrouillera automatiquement si votre HUAWEI MediaPad est inactif pendant une période de temps choisie. Vous pouvez également appuyer sur la touche Marche/Arrêt pour verrouiller l'écran.

#### <span id="page-29-4"></span>**Régler le volume**

Vous pouvez régler le volume de la sonnerie, des fichiers multimédias, des alarmes et des notifications.

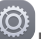

**1.** Dans l'écran d'accueil, touchez **Paramètres** > **Son** > **Volume**.

**2.** Faites glisser le curseur vers la gauche ou vers la droite pour régler le volume.

Vous pouvez également utiliser les touches de volume pour régler le volume des applications en cours d'exécution.

### <span id="page-30-0"></span>**Activer le mode d'économie d'énergie**

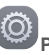

- **1.** Sur l'écran d'accueil, touchez **Paramètres** > **Économie d'énergie**.
- <span id="page-30-1"></span>**2.** Sélectionnez un mode d'économie d'énergie.

### **Vérifier l'état de la mémoire**

Avant de déplacer un fichier de taille importante vers la mémoire de stockage interne ou vers la carte microSD de votre HUAWEI MediaPad, vérifiez l'espace disponible sur la mémoire ou sur la carte.

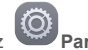

**1.** Dans l'écran d'accueil, touchez **COP**<br>**Paramètres**. **2.** Touchez **Stockage** pour visualiser l'état de la mémoire.

#### <span id="page-30-2"></span>**Régler la date et l'heure**

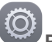

**1.** Dans l'écran d'accueil, touchez **Paramètres** > **Date et heure**.

- **2.** Désélectionnez la case **Date et heure automatiques**.
- **3.** Laissez vous guider par les instructions qui s'affichent pour régler la date et l'heure.

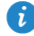

Si votre HUAWEI MediaPad est configuré pour mettre à jour automatiquement la date et l'heure, il se procure celles-ci du réseau et les actualise en fonction de votre fuseau horaire. Dans ce cas, vous ne pouvez pas modifier manuellement le fuseau horaire, la date ou l'heure affichés sur votre HUAWEI MediaPad.

#### <span id="page-30-3"></span>**Formater une carte microSD**

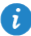

Sauvegardez les données importantes avant de formater une carte microSD.

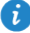

- **1.** Dans l'écran d'accueil, touchez **Paramètres**.
- <span id="page-30-4"></span>**2.** Touchez**Stockage** > **Ma carte SD** > **Effacer la carte SD**.

#### **Restauration des paramètres d'usine**

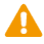

La restauration des paramètres d'usine de votre HUAWEI MediaPad efface toutes vos données personnelles, y compris les informations concernant vos comptes, vos paramètres système et d'applications, ainsi que toutes les applications installées. Avant de restaurer les paramètres d'usine, sauvegardez les données importantes présentes sur votre HUAWEI MediaPad.

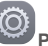

**1.** Dans l'écran d'accueil, touchez **Paramètres** > **Sauvegarder et réinitialiser**.

**2.** Touchez **Restaurer les valeurs d'usine** et laissez-vous guider par les instructions qui s'affichent pour sauvegarder les données ou directement restaurer les paramètres d'usine.

### <span id="page-31-0"></span>**Mettre à jour votre HUAWEI MediaPad**

- La mise à jour de votre HUAWEI MediaPad risque d'effacer toutes ses données. Sauvegardez les données importantes avant de mettre à jour votre HUAWEI MediaPad
	- Si vous utilisez un logiciel non autorisé pour mettre à jour le système, la mise à jour risque d'échouer ou vous pouvez être victime de fuite de vos informations personnelles. Mettez à jour votre HUAWEI MediaPad en ligne ou en utilisant un logiciel autorisé.
- **1.** Sur l'écran d'accueil, touchez **Outils** > **Mises à jour** pour afficher les informations système.
- **2.** Touchez **Rechercher les mises à jour**. Si une nouvelle version est disponible, suivez les instructions à l'écran pour effectuer la mise à jour en ligne. Vous pouvez aussi choisir

> **MAJ locale** pour mettre à jour le système à l'aide d'un pack local.

Pour mettre à jour à l'aide d'un pack local, reportez-vous au manuel fourni avec le pack.

### <span id="page-32-0"></span>14 **Renseignements personnels et sécurité des données**

L'utilisation de certaines fonctions ou applications tierces sur votre appareil pourrait entraîner la perte ou la mise à disposition de vos renseignements personnels à d'autres personnes. Plusieurs mesures sont recommandées pour vous aider à protéger vos renseignements personnels et confidentiels.

- Gardez votre appareil dans un endroit sûr pour empêcher toute utilisation non autorisée.
- Réglez l'écran de votre appareil sur verrouillage automatique et créez un mot de passe ou un motif de déverrouillage pour l'ouvrir.
- Sauvegardez régulièrement les renseignements personnels contenus sur votre carte SIM/UIM et carte mémoire, ou stockés dans la mémoire de votre appareil. Si vous changez d'appareil, assurez-vous de transférer ou de supprimer toutes les données personnelles contenues sur votre ancien appareil.
- Si vous êtes inquiet au sujet des virus lorsque vous recevez des messages ou des courriels d'un inconnu, supprimez-les sans les ouvrir.
- Si vous utilisez votre appareil pour naviguer sur Internet, évitez les sites Web qui pourraient poser un risque de sécurité, afin de prévenir tout risque d'appropriation de vos renseignements personnels.
- Si vous utilisez les services tels que le Wi-Fi ou Bluetooth, créez des mots de passe pour ces services afin de prévenir tout accès non autorisé. Lorsque ces services ne sont pas en utilisation, désactivez-les.
- Installez, et maintenez à jour, un logiciel de sécurité et effectuez régulièrement des scans à la recherche de virus.
- Assurez-vous d'obtenir des applications tierces à partir de sources légitimes. Les applications tierces téléchargées doivent être scannées à la recherche des virus.
- Installez un logiciel de sécurité ou les correctifs publiés par Huawei ou les fournisseurs d'applications tierces.
- Certaines applications exigent et transmettent des informations de localisation. En conséquence, une partie tierce peut être en mesure de partager vos informations de localisation.
- Votre appareil peut fournir des informations de détection et de diagnostic aux fournisseurs d'applications tierces. Les fournisseurs tiers utilisent cette information pour améliorer leurs produits et services.
- Si vous souhaitez obtenir plus d'informations au sujet de la sécurité de vos informations et données personnelles, veuillez contacter : mobile@huawei.com.

# <span id="page-33-0"></span>15 **Mention légale**

#### **Copyright © Huawei Technologies Co., Ltd. 2015. Tous droits réservés.**

Aucune partie de ce manuel ne peut être reproduite ou transmise dans toute forme ou par tout moyen que ce soit sans accord préalable par écrit de Huawei Technologies Co., Ltd. et de ses affiliés (« Huawei »).

Le produit décrit dans ce manuel peut inclure des logiciels sous licence de Huawei et d'éventuels concédants. Les clients ne peuvent en aucun cas reproduire, distribuer, modifier, décompiler, désassembler, décrypter, extraire, faire de l'ingénierie inversée, louer ou transférer ledit logiciel, ni en accorder des sous-licences d'utilisation, sauf si la législation en vigueur interdit ces restrictions ou si ces actions sont approuvées par les détenteurs des droits d'auteur concernés.

#### **Marques de commerce et autorisations**

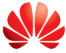

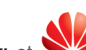

HUAWEI HUAWEI et  $\blacktriangleright$  sont des marques de commerce ou des marques déposées de Huawei Technologies Co., Ltd.

Android™ est une marque commerciale de Google Inc.

LTE est une marque de commerce de ETSI.

Le nom et les logos *Bluetooth*® sont des marques déposées *Bluetooth SIG, Inc.* et toute utilisation de ces marques par Huawei Technologies Co., Ltd. est effectuée sous licence. Les autres marques de commerce, produits, services ou noms d'entreprise mentionnés appartiennent à leurs propriétaires respectifs.

#### **Avis**

Certaines caractéristiques du produit et certains accessoires décrits dans le présent manuel dépendent du logiciel installé, de ses capacités et des paramètres du réseau local. Par conséquent, ils peuvent ne pas être activés ou être limités par les opérateurs de réseaux locaux ou par les prestataires de services réseau.

De ce fait, les descriptions de ce manuel peuvent ne pas correspondre exactement au produit ou aux accessoires achetés.

Huawei se réserve le droit de changer ou de modifier les informations ou spécifications de ce manuel sans préavis et sans obligation.

#### **Déclaration concernant les logiciels tiers**

Huawei ne détient aucun droit de propriété intellectuelle sur les logiciels ou applications tiers fournis avec ce produit. Par conséquent, Huawei n'accorde aucune garantie pour les logiciels et les applications tiers. En outre, Huawei ne délivre pas d'assistance aux clients qui utilisent des logiciels ou des applications tiers et n'est pas responsable de leur fonctionnement et de leur performance.

Ces services tiers peuvent être interrompus ou résiliés à tout moment et Huawei ne garantit pas la disponibilité des contenus ou services. Le contenu et les services sont fournis par des opérateurs tiers via le réseau ou des outils de transmission qui échappent au contrôle de Huawei. Sous réserve des dispositions de la législation en vigueur, il est explicitement indiqué que Huawei ne procède à aucune indemnisation au titre des services rendus par les fournisseurs de services tiers, de l'interruption ou de la résiliation du contenu ou des services tiers et n'en sera nullement responsable.

Huawei ne pourra être tenu responsable de la légalité, de la qualité ou de tout autre aspect des logiciels installés sur ce produit, du chargement ou du téléchargement de contenus tiers, notamment les textes, images, vidéos ou logiciels. Les clients sont responsables des

conséquences indésirables, dont l'incompatibilité entre le logiciel et le produit pouvant résulter de l'installation d'un logiciel ou d'un logiciel intégré tiers chargé ou téléchargé. Ce produit a été développé pour la plate-forme libre Android™. Huawei a opéré les modifications nécessaires sur la plate-forme. Par conséquent, le produit ne prend pas en charge toutes les fonctions de la plate-forme Android standard et peut être incompatible avec le logiciel tiers. Huawei n'offre aucune garantie ou représentation en lien avec cette compatibilité et exclut explicitement toute implication en rapport avec ce surjet.

#### **AVIS DE NON-RESPONSABILITÉ**

LES INFORMATIONS DE CE MANUEL SONT FOURNIES « TELLES QUELLES ». SAUF EXIGENCES DES LOIS EN VIGUEUR, AUCUNE GARANTIE, EXPRESSE OU IMPLICITE, N'EST FAITE EN CE QUI CONCERNE LA PRÉCISION, LA FIABILITÉ OU LE CONTENU DU PRÉSENT MANUEL, Y COMPRIS LES GARANTIES IMPLICITES DE QUALITÉ MARCHANDE ET D'ADÉQUATION À UNE FIN PARTICULIÈRE.

DANS LES LIMITES PRÉVUES PAR LA LOI EN VIGUEUR, HUAWEI NE POURRA EN AUCUN CAS ÊTRE TENU RESPONSABLE DE DOMMAGES SPÉCIFIQUES, CONNEXES, INDIRECTS OU CONSÉCUTIFS, OU DE PERTES DE PROFIT, DE REVENU DE L'ENTREPRISE, DE DONNÉES, DE CLIENTÈLE OU D'ÉCONOMIES ; QUE CES ÉLÉMENTS SOIENT PRÉVISIBLES OU NON.

LA RESPONSABILITÉ MAXIMALE DE HUAWEI (CETTE LIMITATION NE S'APPLIQUE PAS À LA RESPONSABILITÉ DES DOMMAGES CORPORELS DANS LA MESURE OÙ LA LOI EN VIGUEUR AUTORISE CETTE LIMITATION), RÉSULTANT DE L'UTILISATION DU PRODUIT DÉCRIT DANS LE PRÉSENT DOCUMENT EST LIMITÉE AU MONTANT PAYÉ PAR LES CLIENTS À L'ACHAT DU PRODUIT.

#### **Réglementations relatives à l'importation/exportation**

Les clients doivent se conformer aux lois et aux réglementations en vigueur relatives à l'exportation et à l'importation et il leur incombe d'obtenir toutes les autorisations et licences administratives nécessaires pour l'exportation, la réexportation ou l'importation du produit mentionné dans ce manuel, y compris le logiciel et les données techniques.

#### **Politique de confidentialité**

Pour une meilleure compréhension de la protection des informations personnelles, référezvous à la politique de confidentialité à l'adresse

<http://consumer.huawei.com/privacy-policy>